# **How to setup secure SSL/TLS conntion between FIXEdge, FIXICC-agent and FIXICC**

- [Overview](#page-0-0)
- $\bullet$ [Enabling SSL/TLS connection in java applications \(FIXICC GUI, FIXICC-agent\)](#page-1-0)
	- [Manage KeyStores and TrustStores](#page-1-1)
		- **[Create KeyStore with the certificate](#page-1-2)**
		- [Export certificate from KeyStore](#page-1-3)
		- Import certificate to TrustStore
- [SSL/TLS Connection Configuration](#page-1-5)
	- [Enable SSL connections between FIXICC-agent and FIXICC GUI](#page-2-0)
		- [FIXICC-agent side. Accept SSL connections.](#page-2-1)
		- [FIXICC GUI side. Establish SSL connections.](#page-2-2)
		- [Enable SSL connections between FIXICC-agent and FIXEdge](#page-2-3)
			- [FIXICC-agent side. Establish SSL connection to FIXEdge](#page-2-4)
				- [FIXEdge side. Accept SSL connection from FIXICC-agent](#page-3-0)
		- [Enable SSL connections between FIXICC-agent and LDAP service](#page-3-1)
			- [FIXICC-agent side. Establish SSL connection to LDAP service](#page-3-2)
		- [LDAP Service side. Accept connection from FIXICC-agent](#page-4-0) [Enable SSL connections between FIXEdge and FIX-clients](#page-4-1)
		-
		- [Enable SSL connections between FIXEdge and LDAP service](#page-4-2)
- [Troubleshooting](#page-4-3)
	- [FIXICC-agent. SSL debugging](#page-4-4)
	- [Unknown error](#page-4-5)
	- [FIXEdge rejects SSL connection from FIXICC-agent](#page-5-0)

## <span id="page-0-0"></span>**Overview**

This article shows how to configure a secure connection between FIXEdge's parties as on a diagram below:

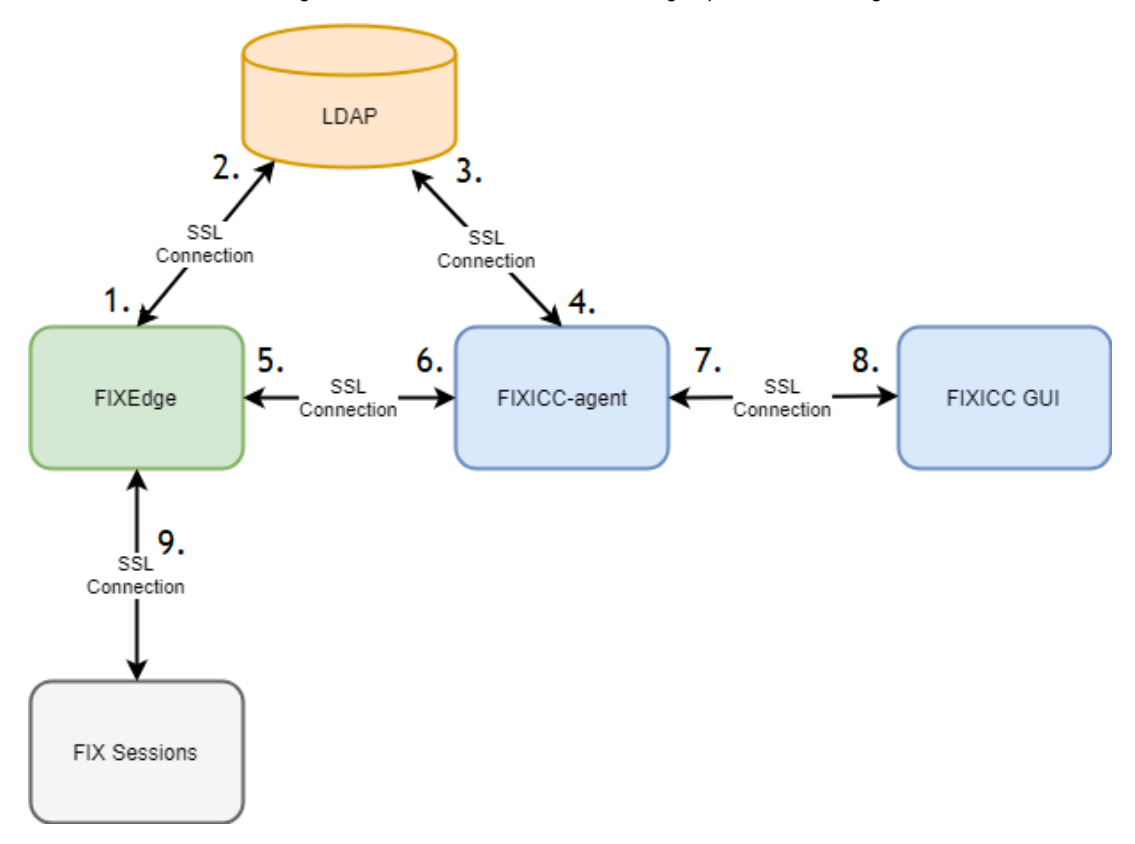

- 1. FIXEdge side. Establish SSL connection to LDAP service (out of scope)
- 2. LDAP Service side. Accept connection from FIXEdge (out of scope)
- 3. LDAP Service side. Accept connection from FIXICC-agent (out of scope)
- 4. [FIXICC-agent side. Establish SSL connection to LDAP service](https://kb.b2bits.com/pages/viewpage.action?pageId=14417956#HowtosetupsecureSSL/TLSconn%D0%B5%D1%81tionbetweenFIXEdge,FIXICC-agentandFIXICC-FIXICC-agentside.EstablishSSLconnectiontoLDAPservice)
- 5. [FIXEdge side. Accept SSL connection from FIXICC-agent](https://kb.b2bits.com/pages/viewpage.action?pageId=14417956#HowtosetupsecureSSL/TLSconn%D0%B5%D1%81tionbetweenFIXEdge,FIXICC-agentandFIXICC-FIXEdgeside.AcceptSSLconnectionfromFIXICC-agent)
- 6. [FIXICC-agent side. Establish SSL connection to FIXEdge](https://kb.b2bits.com/pages/viewpage.action?pageId=14417956#HowtosetupsecureSSL/TLSconn%D0%B5%D1%81tionbetweenFIXEdge,FIXICC-agentandFIXICC-FIXICC-agentside.EstablishSSLconnectiontoFIXEdge)
- 7. [FIXICC-agent side. Accept SSL connections.](https://kb.b2bits.com/pages/viewpage.action?pageId=14417956#HowtosetupsecureSSL/TLSconn%D0%B5%D1%81tionbetweenFIXEdge,FIXICC-agentandFIXICC-FIXICC-agentside.AcceptSSLconnections.)
- 8. [FIXICC GUI side. Establish SSL connections.](https://kb.b2bits.com/pages/viewpage.action?pageId=14417956#HowtosetupsecureSSL/TLSconn%D0%B5%D1%81tionbetweenFIXEdge,FIXICC-agentandFIXICC-FIXICCGUIside.EstablishSSLconnections.)

9. [Enable SSL connections between FIXEdge and FIX-clients](https://kb.b2bits.com/pages/viewpage.action?pageId=14417956#HowtosetupsecureSSL/TLSconn%D0%B5%D1%81tionbetweenFIXEdge,FIXICC-agentandFIXICC-EnableSSLconnectionsbetweenFIXEdgeandFIX-clients)

FIXEdge uses **OpenSSL** for a secure connection.

FIXICC and FIXICC-agent package includes and runs on JRE 1.8.x. Java Virtual Machine determines which secure layer to use, in Java 8 it is TLS 1.2 by default.

This article doesn't describe how to configure SSL connection on LDAP and FIX Sessions sides. ന

## <span id="page-1-0"></span>Enabling SSL/TLS connection in java applications (FIXICC GUI, FIXICCagent)

In order to establish SSL/TLS connection between two java applications, one can use KeyStores and TrustStores:

- KeyStore is used for storing of private keys and certificates. It's commonly used on the server-side.
- TrustStore is used for storing trusted certificates and public keys for trusted certificate authorities CA and self-signed certificates. It's commonly used on the client-side.

[keytool](https://docs.oracle.com/javase/8/docs/technotes/tools/windows/keytool.html) is a official java tool for keys and certificates management. Here is an example of how to create these storages by using keytool that is part of J2SE SDK([http://docs.oracle.com/javase/8/docs/technotes/tools/unix/keytool.html\)](http://docs.oracle.com/javase/8/docs/technotes/tools/unix/keytool.html).

### <span id="page-1-1"></span>Manage KeyStores and TrustStores

The following steps allow creating necessary containers for certificates and keys which would be used for establishing SSL Connections between applications.

#### <span id="page-1-2"></span>**Create KeyStore with the certificate**

Create a new KeyStore containing a certificate and a private key.

```
keytool -keystore fixiccKeystore.key -genkey -alias fixicc
```
The program will ask for certificate owner information and request to enter a password for the KeyStore. fixiccKeystore.key - is a resulted KeyStore file.

The further commands and configuration contain <keystore\_password> as a placeholder for the password. (i)

#### <span id="page-1-3"></span>**Export certificate from KeyStore**

Export the public certificate using keytool.

```
keytool -export -keystore fixiccKeystore.key -alias fixicc -rfc -file fixicc.cer
```
The program will request a password <keystore\_password> for fixiccKeystore.key which was entered during ["Create KeyStore with the certificate"](https://kb.b2bits.com/pages/viewpage.action?pageId=29658570#HowtosetupsecureSSL/TLSconn%D0%B5%D1%81tionbetweenFIXEdge,FIXICC-agentandFIXICC-CreateKeyStorewiththecertificate) step.

#### <span id="page-1-4"></span>**Import certificate to TrustStore**

Import public certificate to TrustStore

```
keytool -import -file fixicc.cer -alias fixiccUI -keystore fixiccTrustStore.key
```
#### The program will ask for a new password for Trust store and if the certificate is trusted.

<span id="page-1-5"></span>The further commands and configuration contain <truststore\_password> as a placeholder for the password.⋒

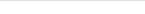

## SSL/TLS Connection Configuration

### <span id="page-2-0"></span>Enable SSL connections between FIXICC-agent and FIXICC GUI

### <span id="page-2-1"></span>**FIXICC-agent side. Accept SSL connections.**

Enable SSL connections in agent.properties:

#### **agent.properties**

AgentServerEnableSSL=true

Use private key and certificate from KeyStore. Pass additional JVM parameters as wrapper parameters in wrapper.conf:

#### **wrapper.conf**

```
wrapper.java.additional.1=-Djavax.net.ssl.keyStore=${wrapper_home}/FIXEdge1.fixicc-agent/conf/fixiccKeystore.key
wrapper.java.additional.2=-Djavax.net.ssl.keyStorePassword=<keystore_password>
```
#### where

\${wrapper\_home}/FIXEdge1.fixicc-agent/conf/fixiccKeystore.key - the path to keyStore

<keystore\_password> - the password for keyStore

#### <span id="page-2-2"></span>**FIXICC GUI side. Establish SSL connections.**

Enable SSL connections in fixengine.properties

#### **fixengine.properties**

enableSSL=true

Use certificate from TrustStore for establishing a connection. Pass additional JVM parameters as 'default\_options' parameters in fixicc.conf:

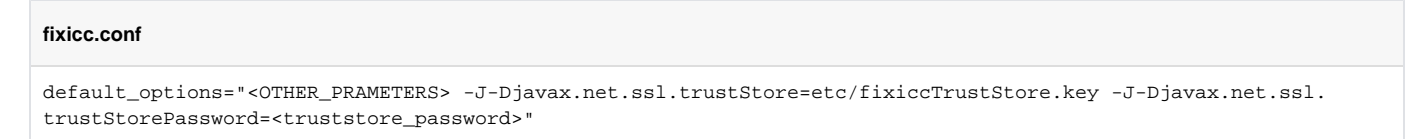

#### where

etc/fixiccTrustStore.key - the path to trustStore

<truststore\_password> - the password for trustStore

### <span id="page-2-3"></span>Enable SSL connections between FIXICC-agent and FIXEdge

#### <span id="page-2-4"></span>**FIXICC-agent side. Establish SSL connection to FIXEdge**

Enable SSL initiator connections in fixengine.properties:

#### **fixengine.properties**

enableSSL=true

Set remote port parameter name in fixicc-agent to SSL port configured in FIXEdge that should be used for SSL connection (i.e. **ListenSSLPort** from engine .properties)

```
agent.properties
```

```
EngineProperty.AdminSessionPort = ListenSSLPort
```
Import FIXEdge public certificate (see SSLCertificate parameter value from engine.properties) to TrustStore

```
keytool -import -file fixedge.crt -alias fixedgeSrv -keystore fixiccTrustStore.key
```
Use certificate from TrustStore for establishing a connection. Pass additional JVM parameters as wrapper parameters in wrapper.conf

#### **wrapper.conf**

```
wrapper.java.additional.3=-Djavax.net.ssl.trustStore=${wrapper_home}/FIXEdge1.fixicc-agent/conf
/fixiccTrustStore.key
wrapper.java.additional.4=-Djavax.net.ssl.trustStorePassword=<truststore_password>
```
#### where

\${wrapper\_home}/FIXEdge1.fixicc-agent/conf/fixiccTrustStore.key - the path to trustStore

<truststore\_password> - the password for trustStore

### <span id="page-3-0"></span>**FIXEdge side. Accept SSL connection from FIXICC-agent**

Enable SSL connections in engine.properties:

#### **engine.properties**

```
ListenSSLPort = 8905
SSLCertificate = FIXEdge1/conf/cert.pem
SSLPrivateKey = FIXEdge1/conf/key.pem
SSLProtocols = TLSv1_2
```
#### where

FIXEdge1/conf/cert.pem - certificate

FIXEdge1/conf/key.pem - private.key

For key and cert files please set required privileges: [FIXEdge installation with the principle of least privilege on Linux](https://kb.b2bits.com/display/B2BITS/FIXEdge+installation+with+the+principle+of+least+privilege+on+Linux)

For details please refer to:

- [How to configure built-in SSL support for FIX session in FIXEdge](https://kb.b2bits.com/display/B2BITS/How+to+configure+built-in+SSL+support+for+FIX+session+in+FIXEdge)
- [How to use SSL with FIX Antenna C++ and FIX Antenna .NET](https://kb.b2bits.com/pages/viewpage.action?pageId=5865506)

### <span id="page-3-1"></span>Enable SSL connections between FIXICC-agent and LDAP service

### <span id="page-3-2"></span>**FIXICC-agent side. Establish SSL connection to LDAP service**

Enable SSL initiator connections in fixengine.properties:

**fixengine.properties**

enableSSL=true

Import LDAP server public certificate to TrustStore

```
keytool -import -file ldap.crt -alias ldapSrv -keystore fixiccTrustStore.key
```
Use certificate from TrustStore for establishing a connection. Pass additional JVM parameters as wrapper parameters in wrapper.conf

#### **wrapper.conf**

```
wrapper.java.additional.5=-Djavax.net.ssl.trustStore=${wrapper_home}/FIXEdge1.fixicc-agent/conf
/fixiccTrustStore.key
wrapper.java.additional.6=-Djavax.net.ssl.trustStorePassword=<truststore_password>
```
where

\${wrapper\_home}/FIXEdge1.fixicc-agent/conf/fixiccTrustStore.key - the path to trustStore

<truststore\_password> - the password for trustStore

#### <span id="page-4-0"></span>**LDAP Service side. Accept connection from FIXICC-agent**

Out of the scope of this article.

### <span id="page-4-1"></span>Enable SSL connections between FIXEdge and FIX-clients

Information can be found in the articles:

- [How to configure built-in SSL support for FIX session in FIXEdge](https://kb.b2bits.com/display/B2BITS/How+to+configure+built-in+SSL+support+for+FIX+session+in+FIXEdge)
- [How to use SSL with FIX Antenna C++ and FIX Antenna .NET](https://kb.b2bits.com/pages/viewpage.action?pageId=5865506)

In case if FIX Client doesn't have SSL support in the applications, proxies application like [STunnel c](https://www.stunnel.org/)an be used for it.

See an example of the configuration here: [How to configure stunnel to enable SSL for FIX session#InitiatorFIXsession](https://kb.b2bits.com/display/B2BITS/How+to+configure+stunnel+to+enable+SSL+for+FIX+session#HowtoconfigurestunneltoenableSSLforFIXsession-InitiatorFIXsession)

### <span id="page-4-2"></span>Enable SSL connections between FIXEdge and LDAP service

Out of the scope of this article.

## <span id="page-4-3"></span>Troubleshooting

### <span id="page-4-4"></span>FIXICC-agent. SSL debugging

#### **wrapper.conf**

```
wrapper.java.additional.5=-Djavax.net.debug=ssl
```
After setting up configuration you need restart FIXICC Agent. Please check the log file and make sure that the FIXICC Agent started without errors.

### <span id="page-4-5"></span>Unknown error

To get the reason of unknown errors like below:

```
error:1408A0C1:lib(20):func(138):reason(193). Unknown error 336109761. (Error code = 336109761)
```
or check the error code meaning reason(193). e.g.: on [site](http://home.kpn.nl/ojb-hamster/EnWIP/EnWeb/html/erro9r1s.htm)

### <span id="page-5-0"></span>FIXEdge rejects SSL connection from FIXICC-agent

The administrative session from FIXICC-agent is rejected when it is trying to connect over SSL to SSL port with reason:

#### **FixEdge.log**

Administrative client is rejected: connect port of the client (8905) is different from expected (8900).

where:

(i)

- 8905 port accepting SSL connection. See [ListenSSLPort](https://kb.b2bits.com/display/B2BITS/FIX+Engine+parameters#FIXEngineparameters-ListenSSLPort) parameter.
- 8900 target port for FIXICC-agent administration session defined in EngineProperty.AdminSessionPort parametert in agent.properties. See [FIXI](https://kb.b2bits.com/pages/viewpage.action?pageId=14417956#HowtosetupsecureSSL/TLSconntionbetweenFIXEdge,FIXICC-agentandFIXICC-FIXICC-agentside.EstablishSSLconnectiontoFIXEdge) [CC-agent side. Establish SSL connection to FIXEdge](https://kb.b2bits.com/pages/viewpage.action?pageId=14417956#HowtosetupsecureSSL/TLSconntionbetweenFIXEdge,FIXICC-agentandFIXICC-FIXICC-agentside.EstablishSSLconnectiontoFIXEdge) for details.

It can be solved with removing or commenting the propery [Monitoring.ListenPort](https://kb.b2bits.com/display/B2BITS/FIX+Engine+parameters#FIXEngineparameters-Monitoring.ListenPort) in engine.properties.

Accepting connections of administrative sessions to port from [Monitoring.ListenPort](https://kb.b2bits.com/display/B2BITS/FIX+Engine+parameters#FIXEngineparameters-Monitoring.ListenPort) stops to work. Non SSL admistrative sessions can be connected to ports from [ListenPort](https://kb.b2bits.com/display/B2BITS/FIX+Engine+parameters#FIXEngineparameters-ListenPort) parameter in engine.properties.

An example of error output in FIXEdge or FIX Antenna logs:

#### **FixEdge.log**

```
<time> Severity=INFO Category=Engine Incoming TCP connection was detected (from 127.0.0.1:56896).
<time> Severity=WARN Category=Engine Session <FIXADMIN, AdminClient> : Error during processing Logon message 
from 127.0.0.1:56896: Administrative client is rejected: connect port of the client (8905) is different from 
expected (8900).
<time> Severity=INFO Category=Engine Incoming TCP connection was closed (from 127.0.0.1:56896).
```
An example of error output in FIXICC-agent logs:

```
[time] [Thread] DEBUG com.epam.fixicc.transport.fix.FIXTransport - Can't connect to localhost:8905
com.epam.fixicc.transport.TimeOutException: Connection was not established during timeout in 5 sec
        at com.epam.fixicc.transport.fix.FIXTransport.tryToConnect(FIXTransport.java:202) ~[transport-impl-
2.10.21.jar:?]
        at com.epam.fixicc.transport.fix.FIXTransport.connect(FIXTransport.java:155) [transport-impl-2.10.21.
jar:?]
        at com.epam.fixicc.transport.fix.FIXTransport.connect(FIXTransport.java:112) [transport-impl-2.10.21.
jar:?]
        at com.epam.fixicc.agent.engine.transport.EnginePIDStatusListener$ConnectThread.connectInternal
(EnginePIDStatusListener.java:254) [agent-2.10.21.jar:2.10.21]
        at com.epam.fixicc.agent.engine.transport.EnginePIDStatusListener$ConnectThread.run
(EnginePIDStatusListener.java:202) [agent-2.10.21.jar:2.10.21]
[time] [Thread] ERROR com.epam.fixicc.agent.engine.transport.EnginePIDStatusListener - Connection was not 
established during timeout in 5 sec
com.epam.fixicc.transport.TimeOutException: Connection was not established during timeout in 5 sec
        at com.epam.fixicc.transport.fix.FIXTransport.tryToConnect(FIXTransport.java:202) ~[transport-impl-
2.10.21.jar:?]
        at com.epam.fixicc.transport.fix.FIXTransport.connect(FIXTransport.java:155) ~[transport-impl-2.10.21.
jar:?]
        at com.epam.fixicc.transport.fix.FIXTransport.connect(FIXTransport.java:112) ~[transport-impl-2.10.21.
jar:?]
        at com.epam.fixicc.agent.engine.transport.EnginePIDStatusListener$ConnectThread.connectInternal
(EnginePIDStatusListener.java:254) [agent-2.10.21.jar:2.10.21]
        at com.epam.fixicc.agent.engine.transport.EnginePIDStatusListener$ConnectThread.run
(EnginePIDStatusListener.java:202) [agent-2.10.21.jar:2.10.21]
```